# **Kotimaa.fi-blogin käyttöohje**

## **Sivustolle kirjautuminen**

1. Kirjaudu sisään Kotimaa.fi-sivustolle valitsemalla valikosta "Kirjaudu" tai oikeasta sivupalkista "Kirjaudu sisään".

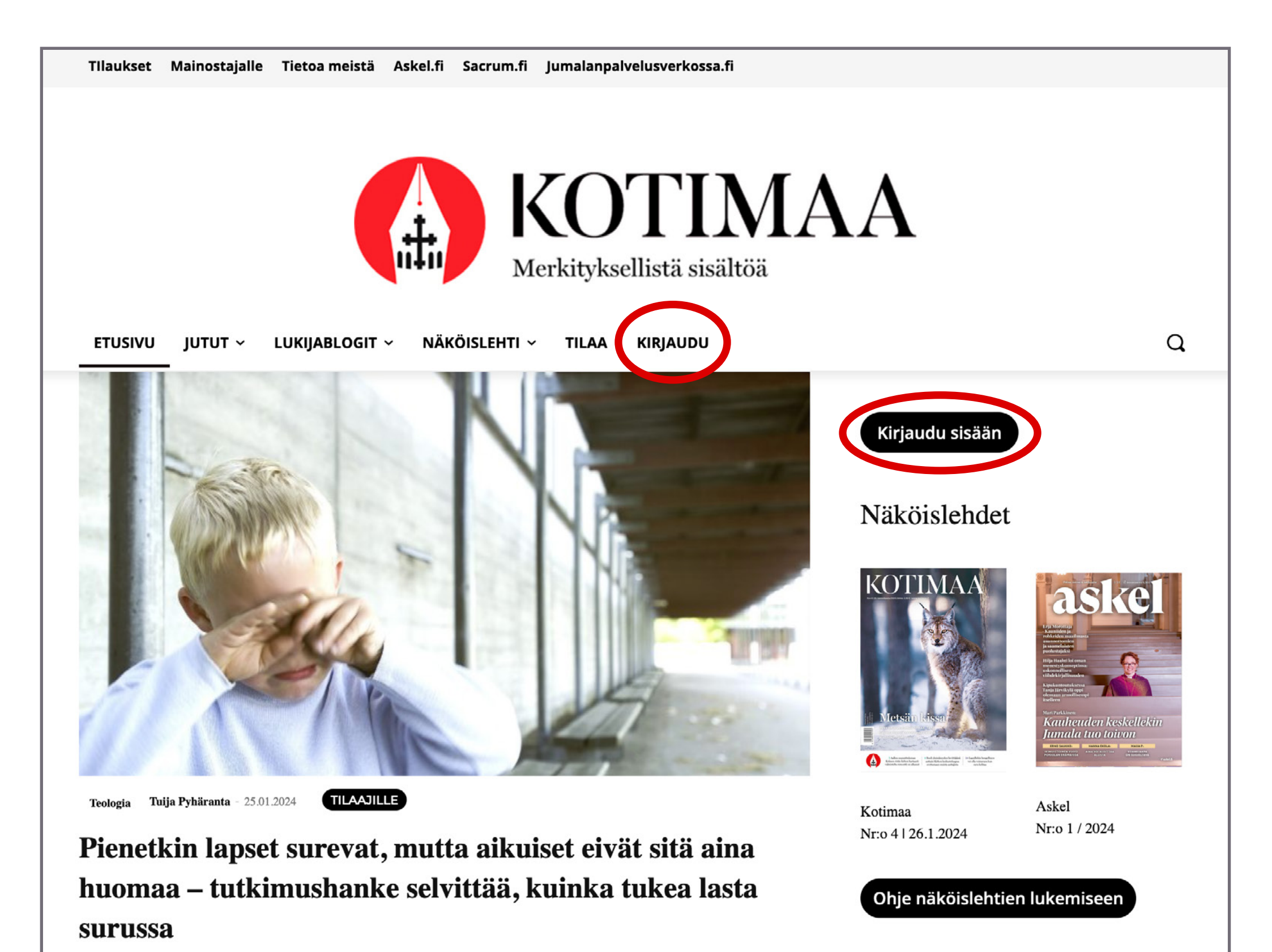

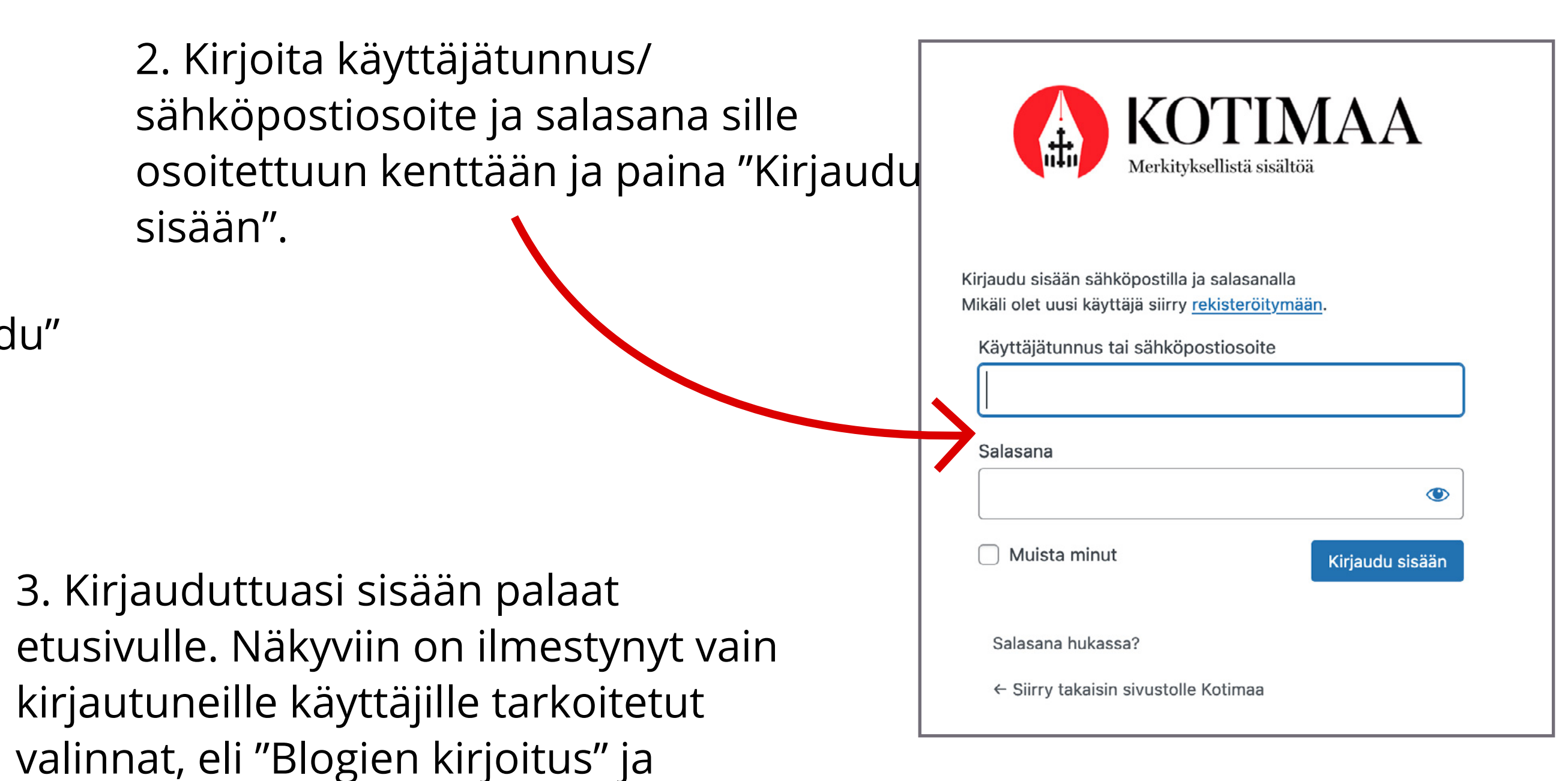

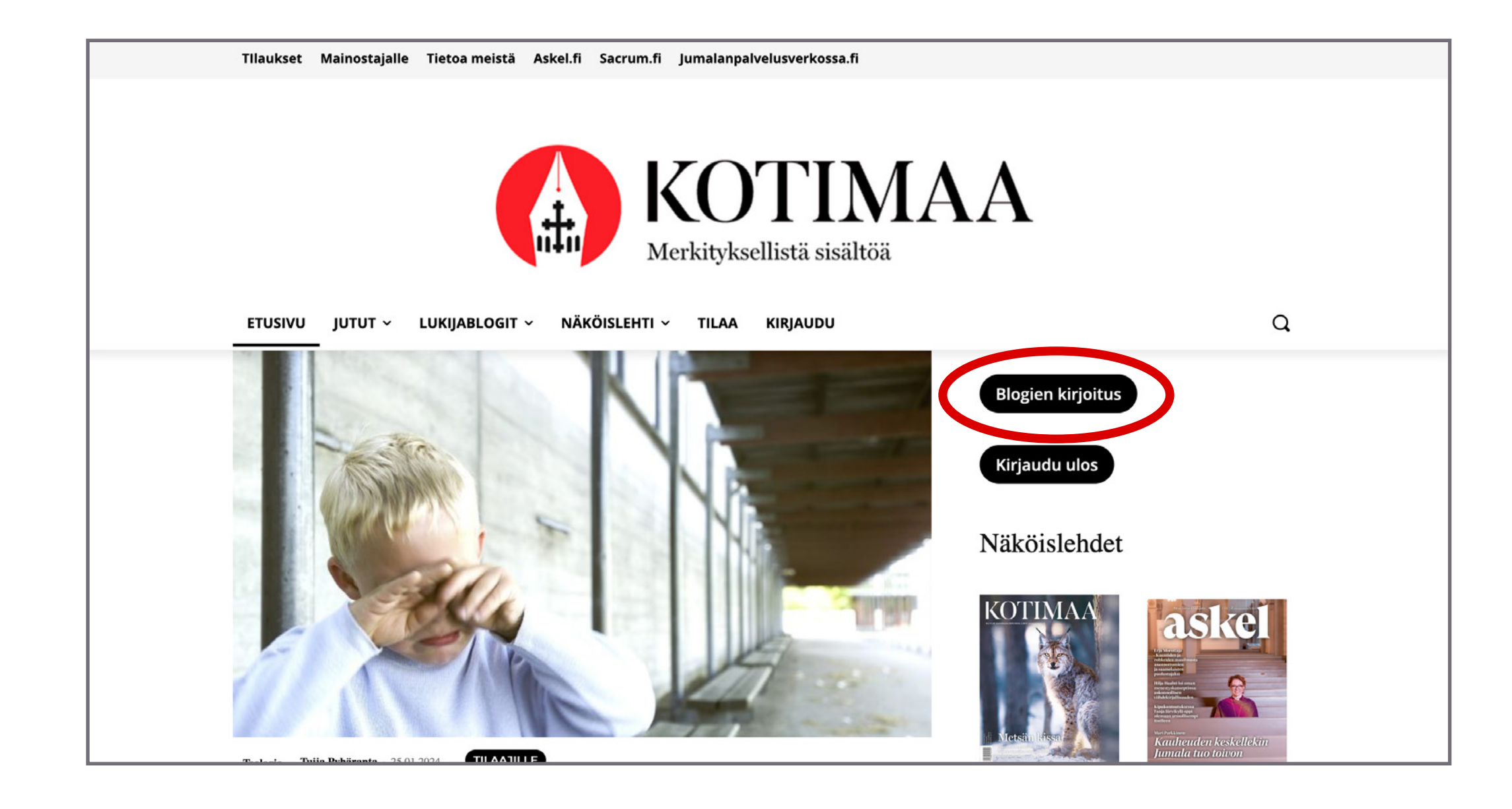

"Kirjaudu ulos". Kirjoittaaksesi uuden

blogitekstin paina "Blogien kirjoitus".

4. "Blogien kirjoitus"-linkki vie sinut Wordpress-ohjauspaneeli -näkymään. Kun haluat siirtyä takaisin Kotimaa.fi-sivustolle, paina ylävalikosta löytyvää linkkiä "Kotimaa".

Vasemmasta valikosta löydät "Blogit"-linkin (punaisella merkitty A), jota painamalla pääset näkemään kaikki kirjoittamasi blogitekstit.

Valitsemalla "Blogit"-linkin alta aukeavasta alavalikosta "Lisää uusi" (punaisella merkitty B) pääset blogitekstin kirjoitus -näkymään.

Löydät saman "Lisää uusi"-linkin "Blogit"-sivun yläosasta.

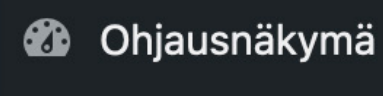

Blogit | Lisää uusi

5. Blogitekstin kirjoitusnäkymä on seuraavanlainen. Sinisestä +-merkistä aukeaa valikko erilaisille sisältölohkoille, joilla voit monipuolistaa blogitekstisi sisältöä. Löydät lohkot myös tekstiosion oikeasta reunasta mustasta +-merkistä. Sisältöeditorissa käytetään nimistystä *lohko* erilaisille sisältökentille.

Vasemmassa laidassa näkyy blogitekstisi sisältö ja oikealla näkyy valikko. Jos valikko ei ole näkyvissä, sen saa takaisin painamalla punaisella merkittyä kohtaa C. Blogitvälilehdeltä löydät tärkeimmät blogitekstiä koskevat asetukset.

#### **Kommentointi**

Blogitekstiäsi voi kommentoida, jos Keskustelu-osiosta löytyvässä "Salli kommentointi"-kentässä on valinta (punaisella merkitty D). Ota valinta pois, jos et halua blogitekstiäsi kommentoitavan.

## **Uuden blogikirjoituksen luonti**

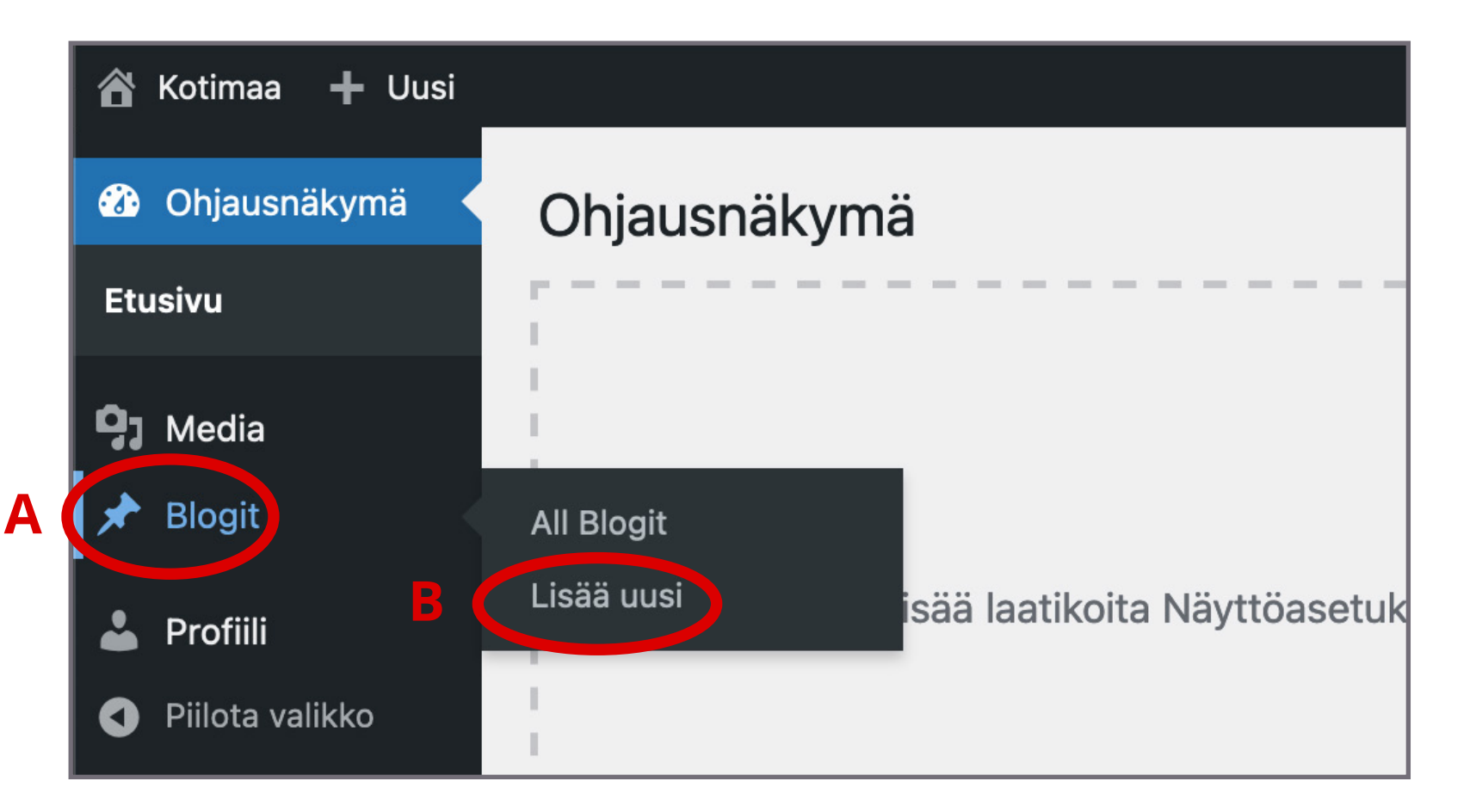

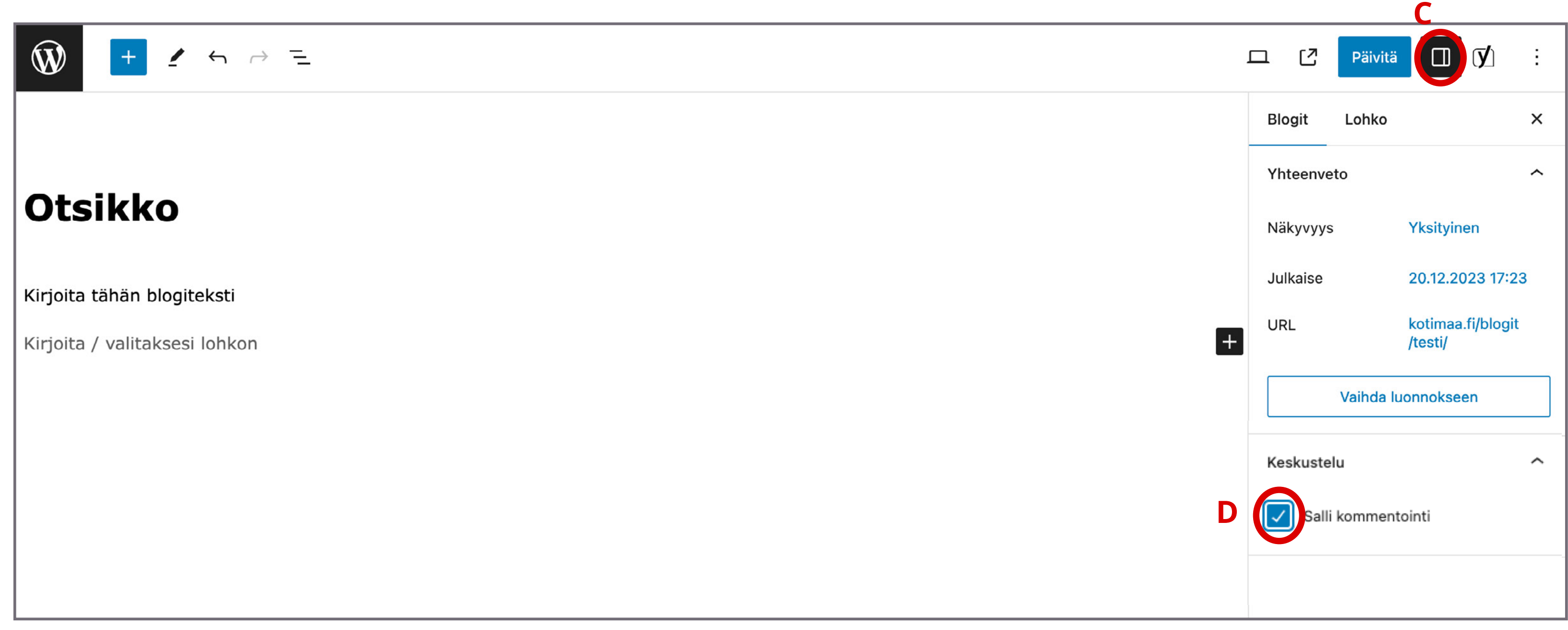

6. Anna blogitekstille otsikko "Lisää otsikko"-kohtaan. Jos haluat kirjoittaa pelkkää tekstiä, voit kirjoittaa sitä suoraan kohtaan "Kirjoita / valitaksesi lohkon".

Kun tekstiosio on valittuna, sen yläpuolelle ilmestyy työkaluvalikko. Voit muotoilla tekstiä **lihavoimalla** (E) ja *kursivoimalla* (F) tai lisätä leipätekstin sekaan linkkejä (G).

Linkkiä lisätessä huomioi, että kirjoitat linkin sille aukeavaan kenttään ja painat lopuksi ENTER-näppäintä, jotta linkki rekisteröityy.

6. Jos haluat poistaa jonkun teksti- tai muun sisältölohkon, paina työkaluvalikon oikealla olevaa kolmea pistettä. Alimmaisena löytyy linkki "Poista".

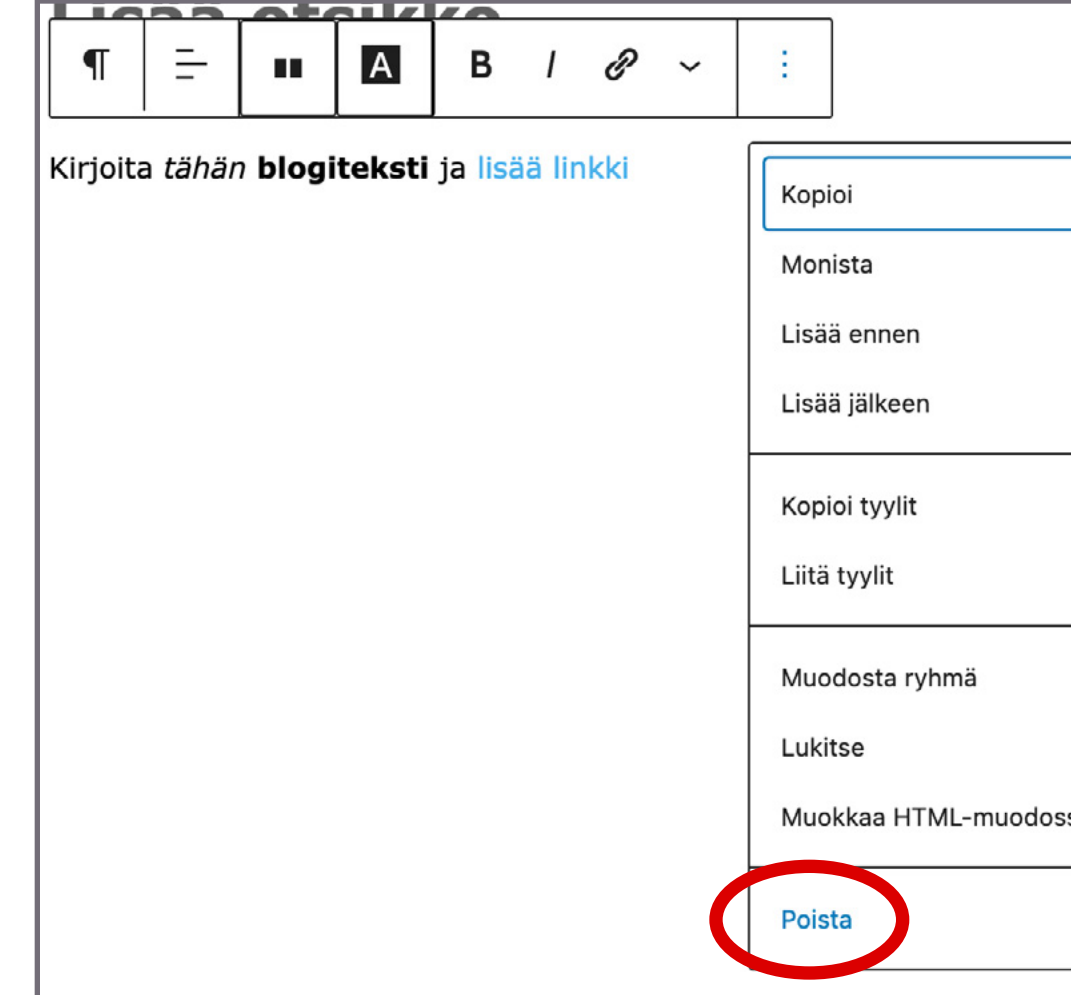

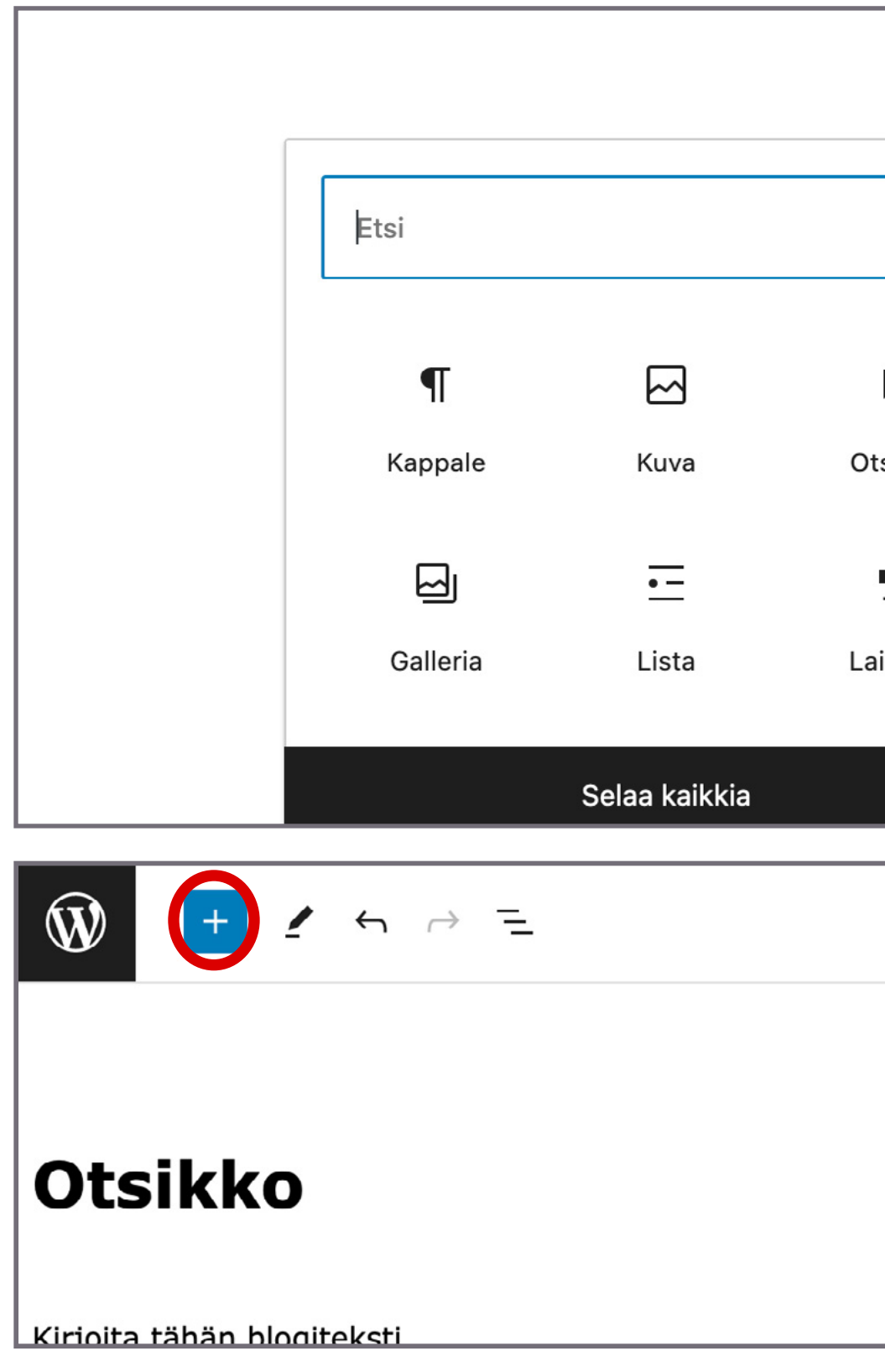

7. Pystyt lisäämään blogitekstiin myös väliotsikoita, muotoiltuja tekstialueita, kuvia jne. Nämä lisätään omina lohkoinaan. Paina mustaa +-merkkiä kirjoitusosion oikeassa reunassa (punaisella merkitty H), josta näet eniten käytetyt lohkotyypit.

Lohkojen lisäysvalikon saat auki myös sivun yläreunasta vaaleansinisellä pohjalla olevasta +-merkistä (alimmassa kuvassa merkitty punaisella).

**Vinkki**: Voit kokeilla erilaisia lohkoja ja esikatsella sivua ennen sen julkaisua, sillä näkymä muokkauspuolella eroaa jonkun verran julkaisupuolen näkymästä.

## **Blogitekstin sisältö**

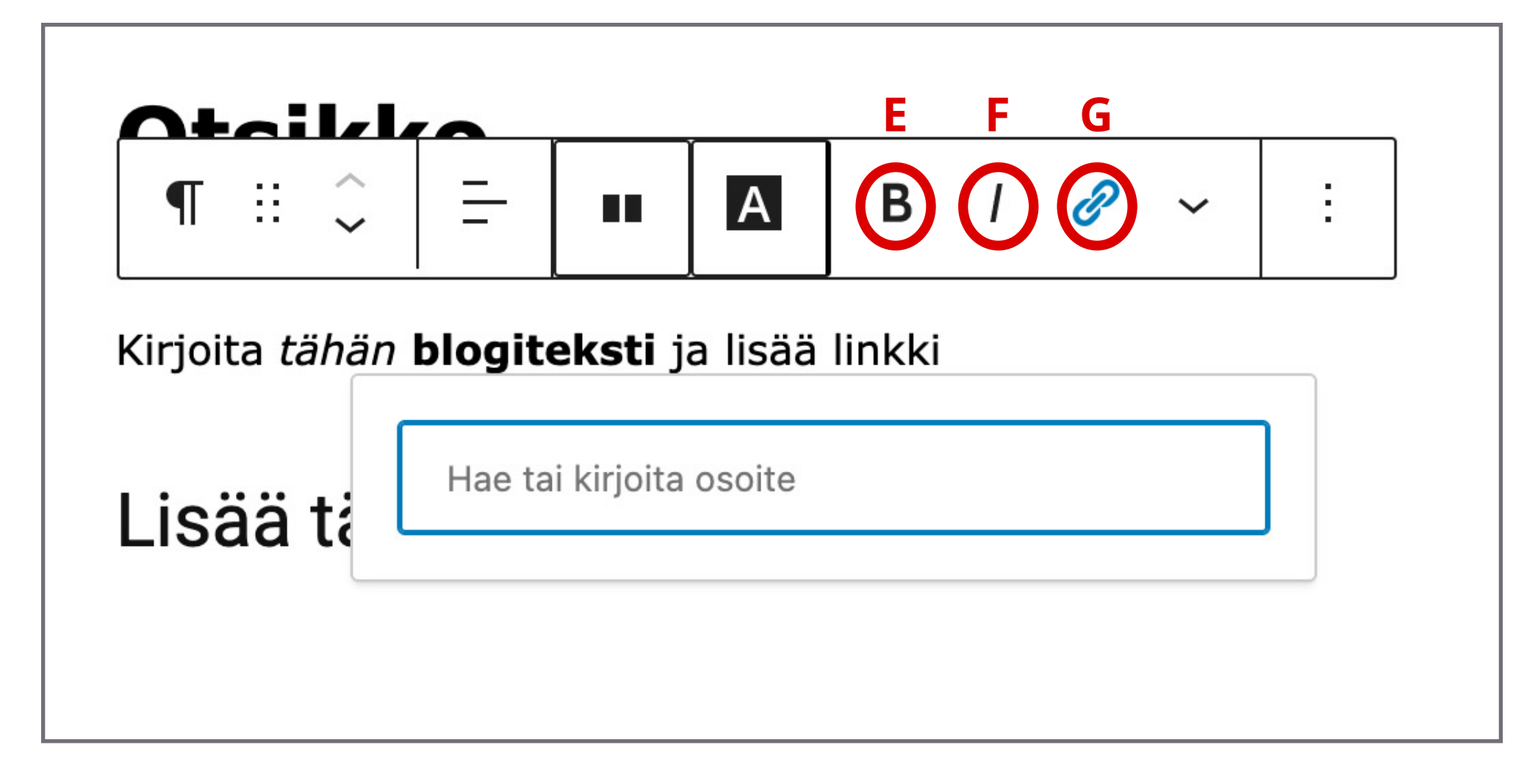

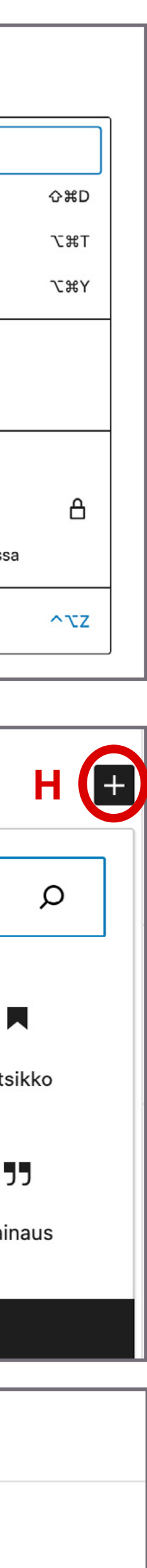

8. **Kuvan lisääminen:** Kuvan lisääminen tapahtuu valitsemalla lohkoista "Kuva". Editoriin ilmestyy seuraavanlainen näkymä, josta voit valita, siirrätkö kuvan suoraan laitteeltasi, mediakirjastosta vai URL-osoitteesta. Lisäämäsi kuvat tulevat näkyviin Mediakirjasto-osioon.

10. **Lainauksen lisääminen**: Valitse lohkoista "Lainaus". Voit kirjoittaa isommalla tekstin seassa näkyvän lainauksen vaaleansiniseen osioon ja pienemmällä olevaan osioon lainauksen lisätietoja.

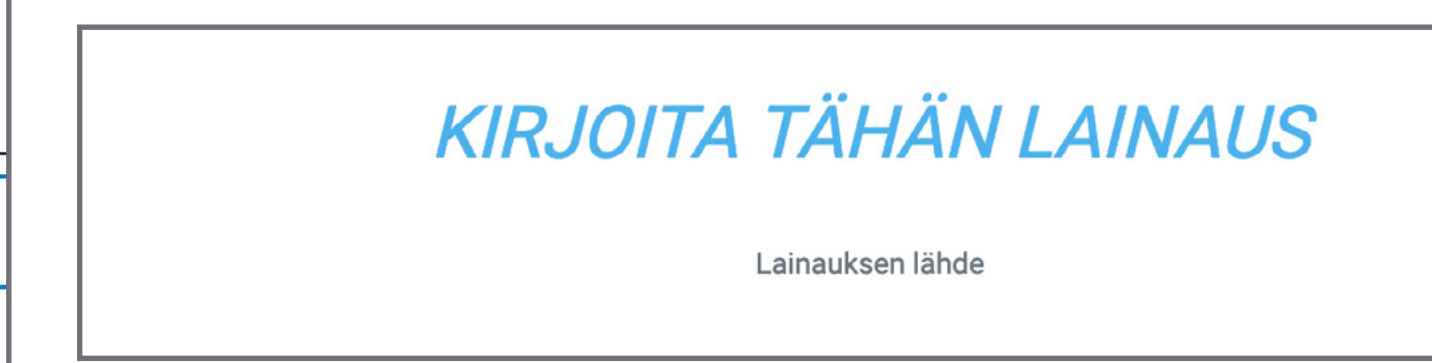

11. **Harmaapohjaisen tekstin lisääminen** (lohkovalikossa "Säe"): Valitse lohkoista "Säe". Kirjoita teksti harmaalla näkyvään osioon.

Lisää harmalla pohjalla erottuva tekstiosio

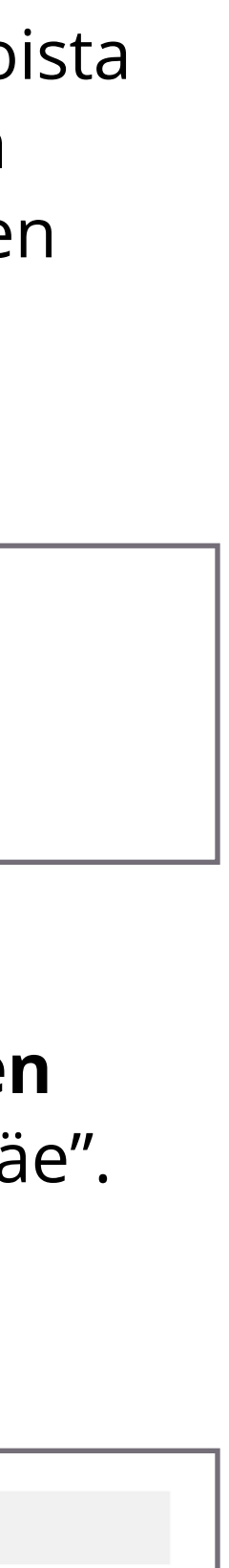

9. **Väliotsikon lisääminen**: Paina mustaa plusmerkkiä ja valitse lohkoista "Otsikko". Teksti tulee isommalla, kuin muu leipäteksti.

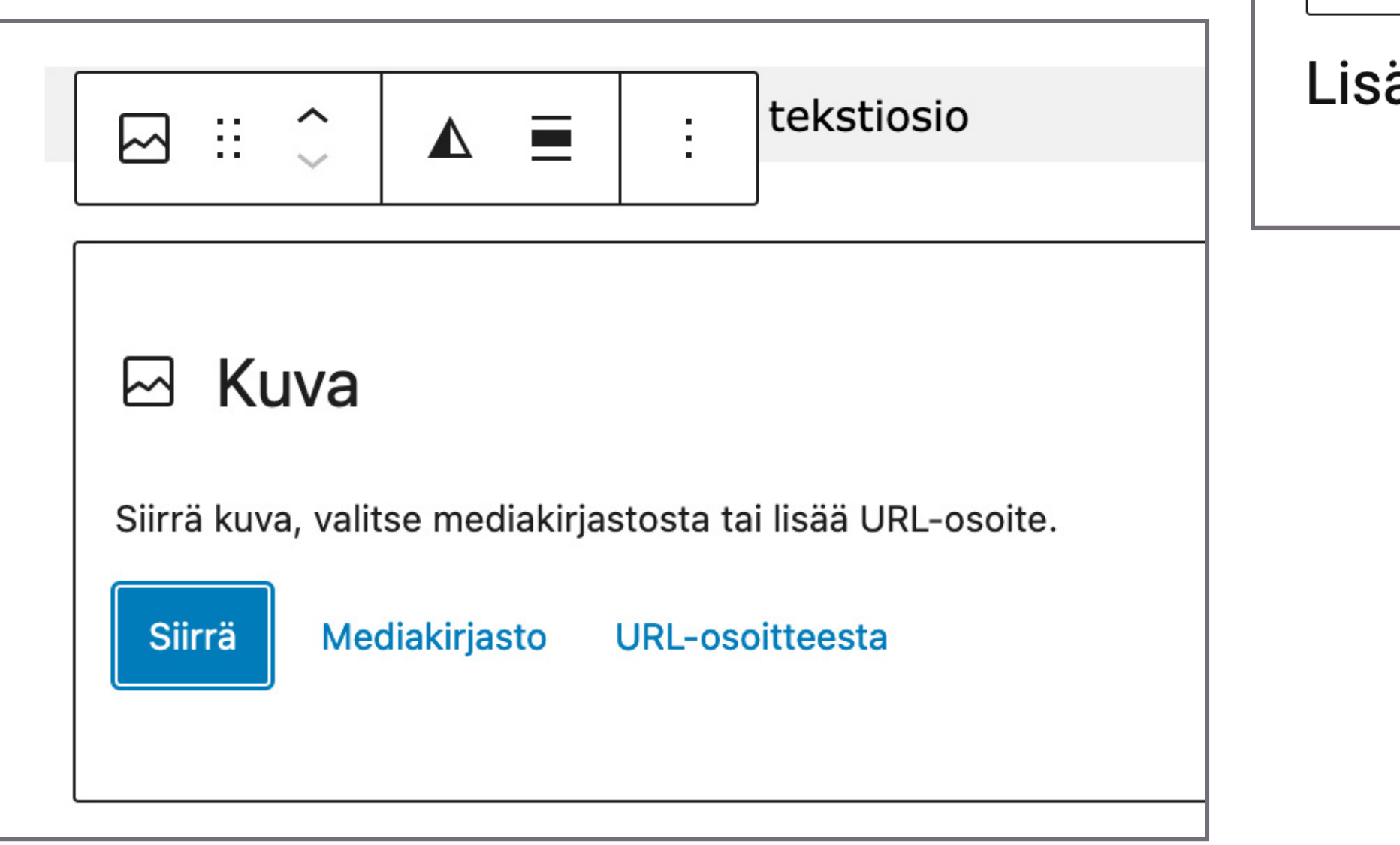

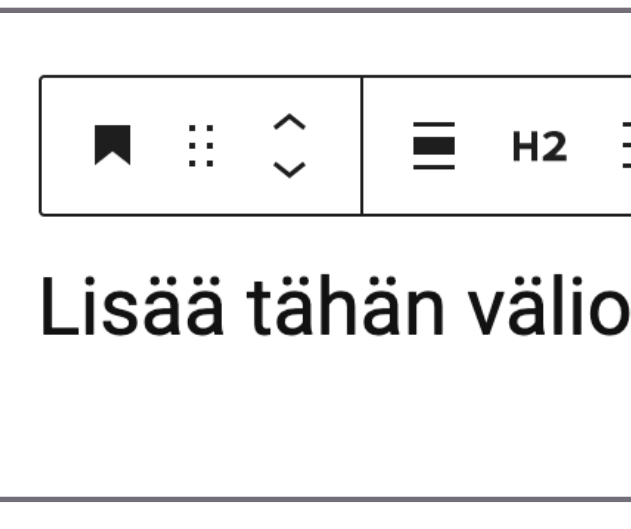

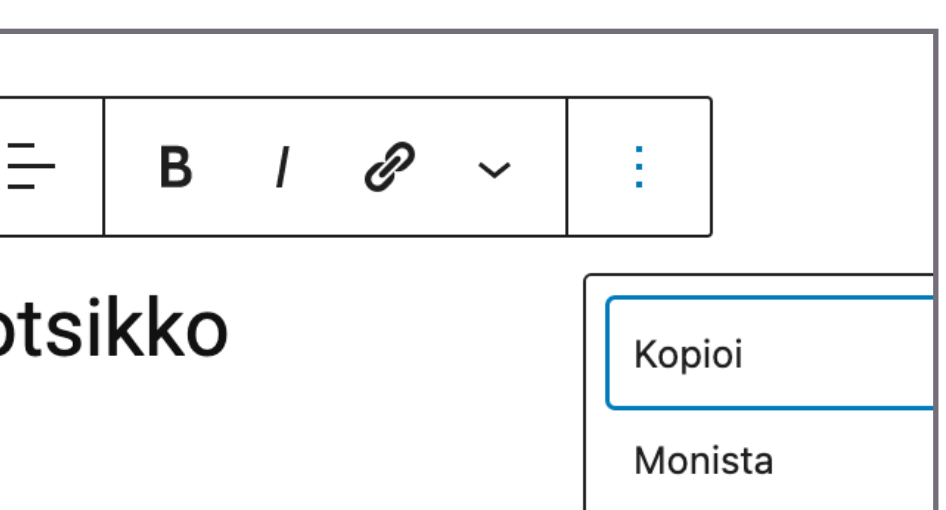

## **Muutama yleisimmin käytetty sisältölohko**

#### **Blogitekstin esikatselu Blogitekstin julkaisu**

11. Ennen julkaisua voit esikatsella blogitekstisi eri laitteilla, jotta näet miltä se tulee näyttämään. Löydät valikon yläpalkin oikeanreunan ensimmäisestä painikkeesta "Esikatsele" (punaisella merkitty I).

Esikatsellessa erilaiset sisältötyypit näyttävät tältä:

Kirjoita tähän blogiteksti ja lisää linkki

Lisää tähän väliotsikko

Kirjoita tähän lainaus

Lainauksen lähde

Lisää harmalla pohjalla erottuva tekstiosio

12. Kun blogiteksti on valmis, voit julkaista sen. Ylävalikon oikeasta reunasta löydät sinisellä pohjalla olevan napin, jossa lukee "Julkaise". Jos et halua julkaista tekstiä, vaan jatkaa sitä myöhemmin, paina "Tallenna luonnos".

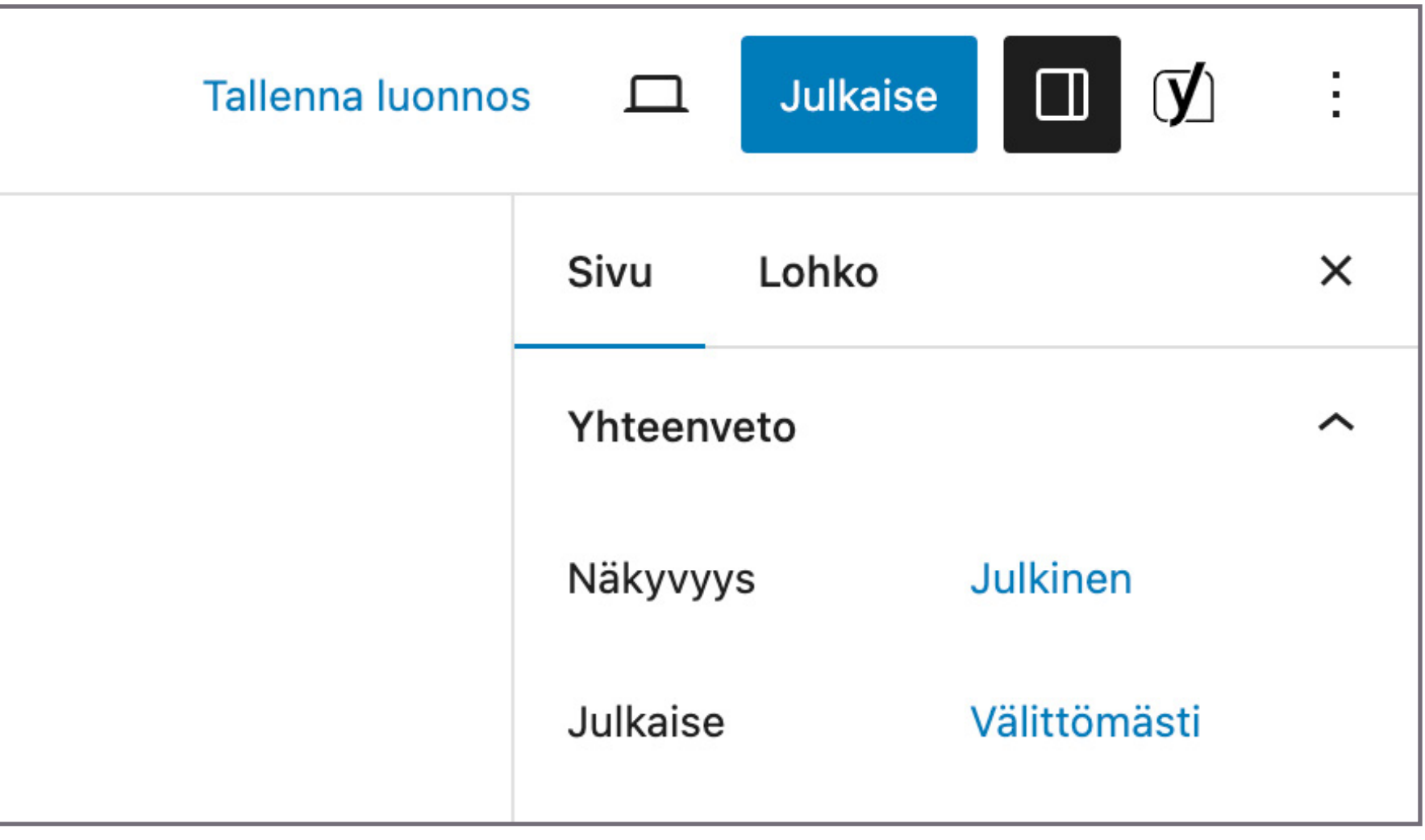

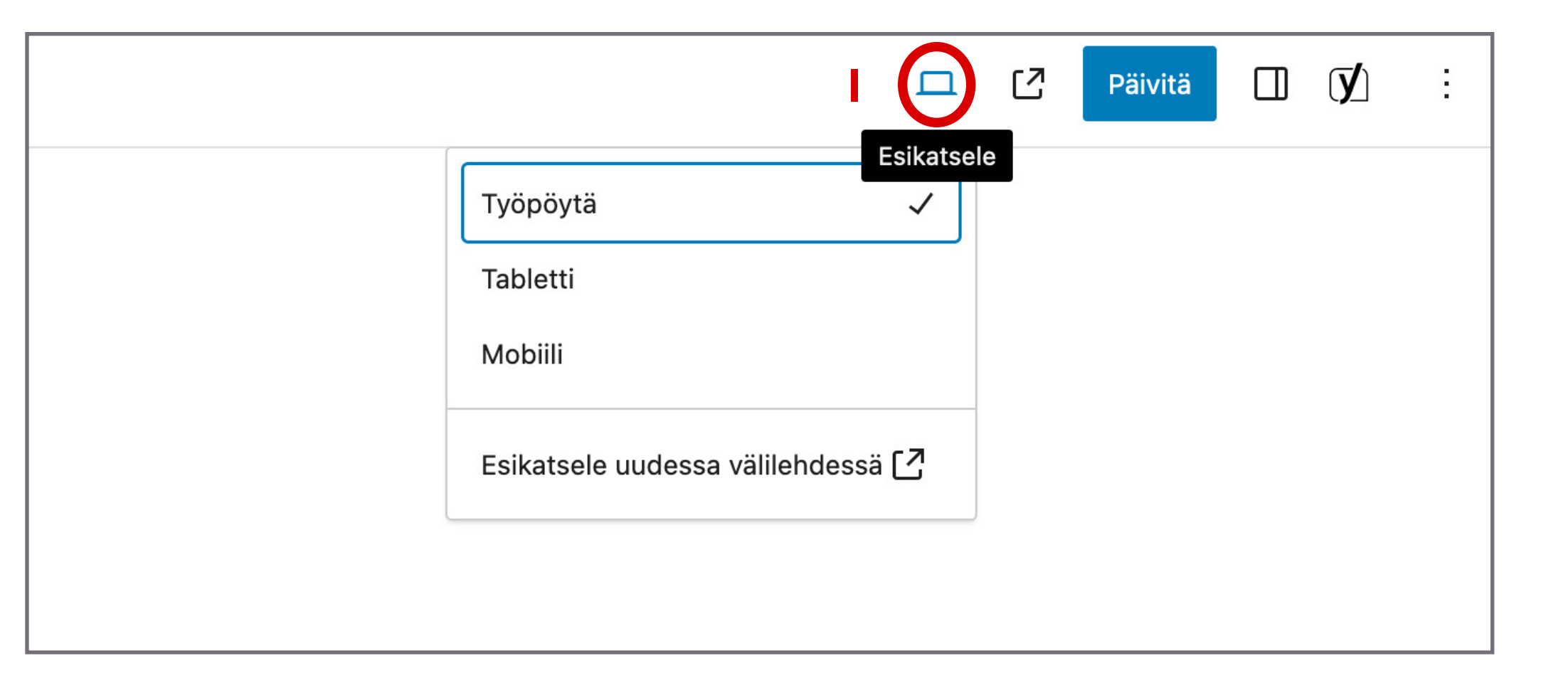

#### **Julkaistun blogitekstin muokkaaminen**

#### **Valikoiden näkyminen**

13. Pääset muokkaamaan kirjoittamiasi blogitekstejä myös jälkeenpäin. Mene Wordpress-ohjauspaneelinäkymään ja paina "Blogit". Näet kaikki kirjoittamasi blogitekstit, niin julkaistut kuin luonnoksetkin.

Wordpress-ohjauspaneelinäkymän alaosassa näkyy linkki "Piilota valikko". Jos valikko on piilotettuna, siitä nakyy ainoastaan kyseisen kohdan vasemmalla uolella oleva kuvake.

Vie hiiri haluamasi blogitekstin päälle ja valitse "Muokkaa". Blogiteksti aukeaa sisältöeditoriin.

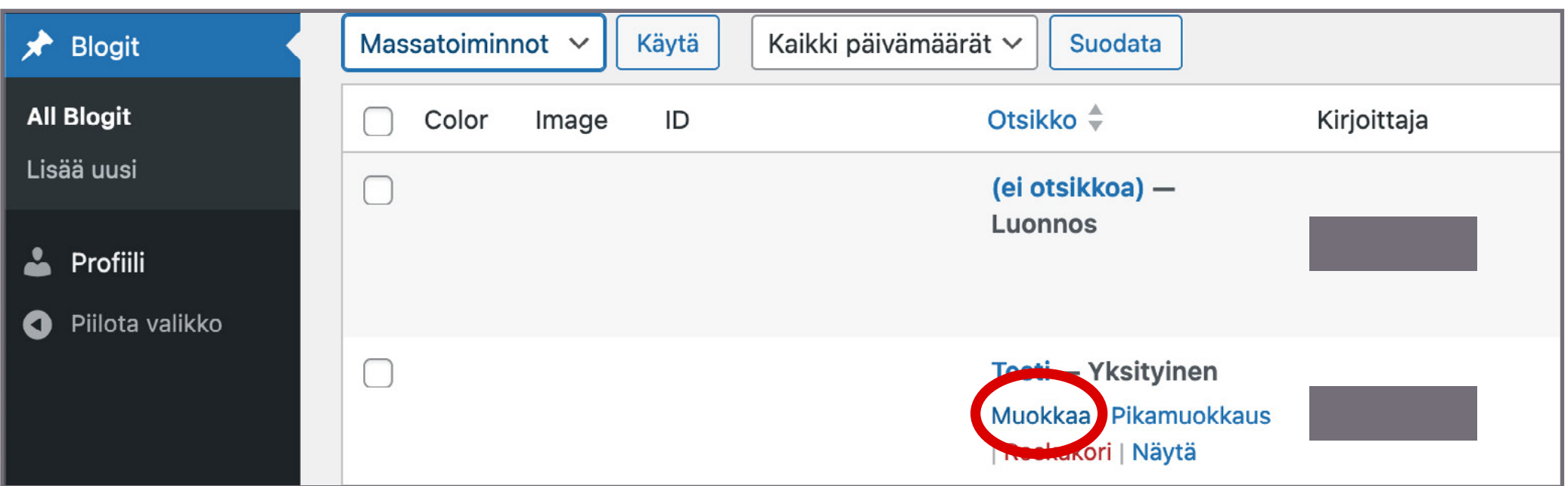

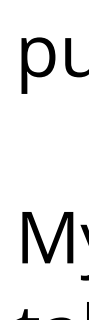

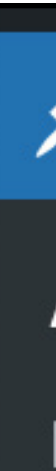

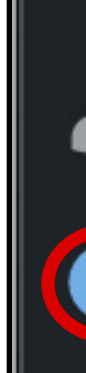

lyös tekstieditorin oikeanpuoleinen sarake saattaa hävitä näkyvistä. Sen saat takaisin näkyviin ylävalikon oikeasta laidasta "Asetukset"-kuvakkeesta (punaisella ympyröity).

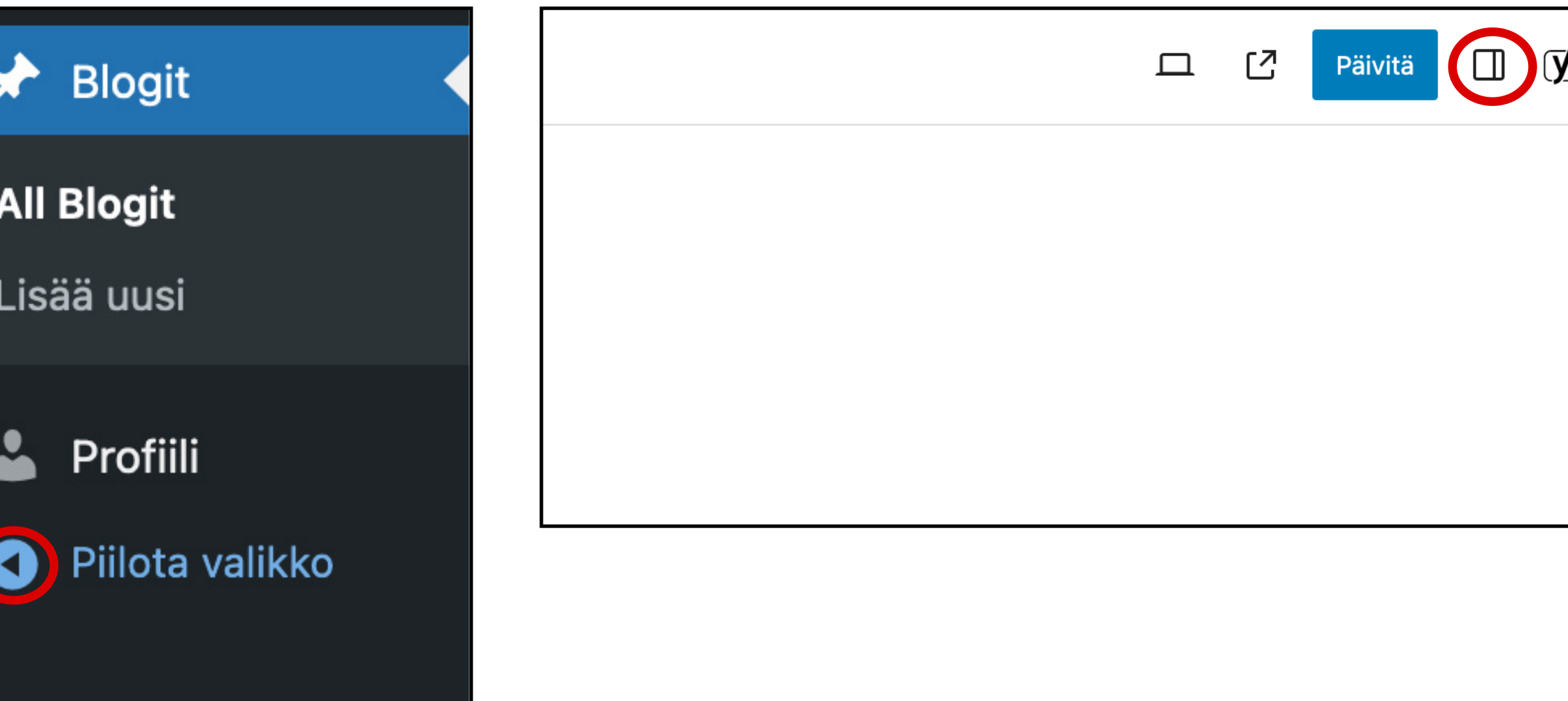

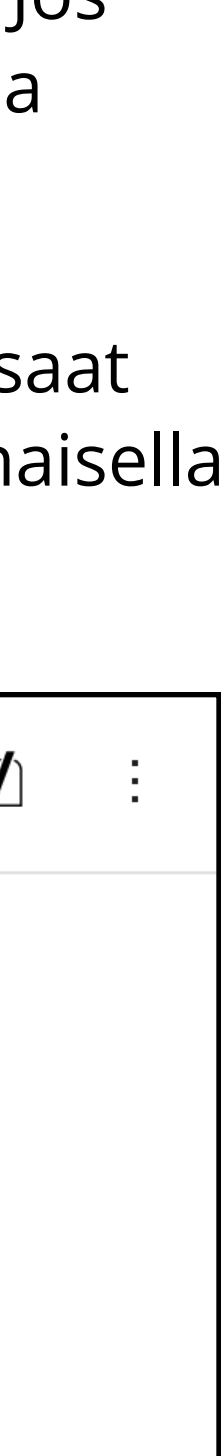

14. Joskus valikot saattavat vahingossa kadota näkyvistä. Ne saat helposti takaisin.

#### **Omien profiilitietojen muuttaminen**

15. Voit muokata profiilisi tietoja menemällä Wordpressohjausnäkymäpuolelle ja valitsemalla vasemmasta valikosta "Profiili".

Etunimi ja sukunimi näkyvät, kun kirjoitat blogikirjoitusta tai kommentoit muiden kirjoituksia.

Voit lisätä myös linkin kotisivuillesi tai sosiaalisen median kanaviin. Nämä tulevat näkyviin omalle julkiselle profiilisivullesi.

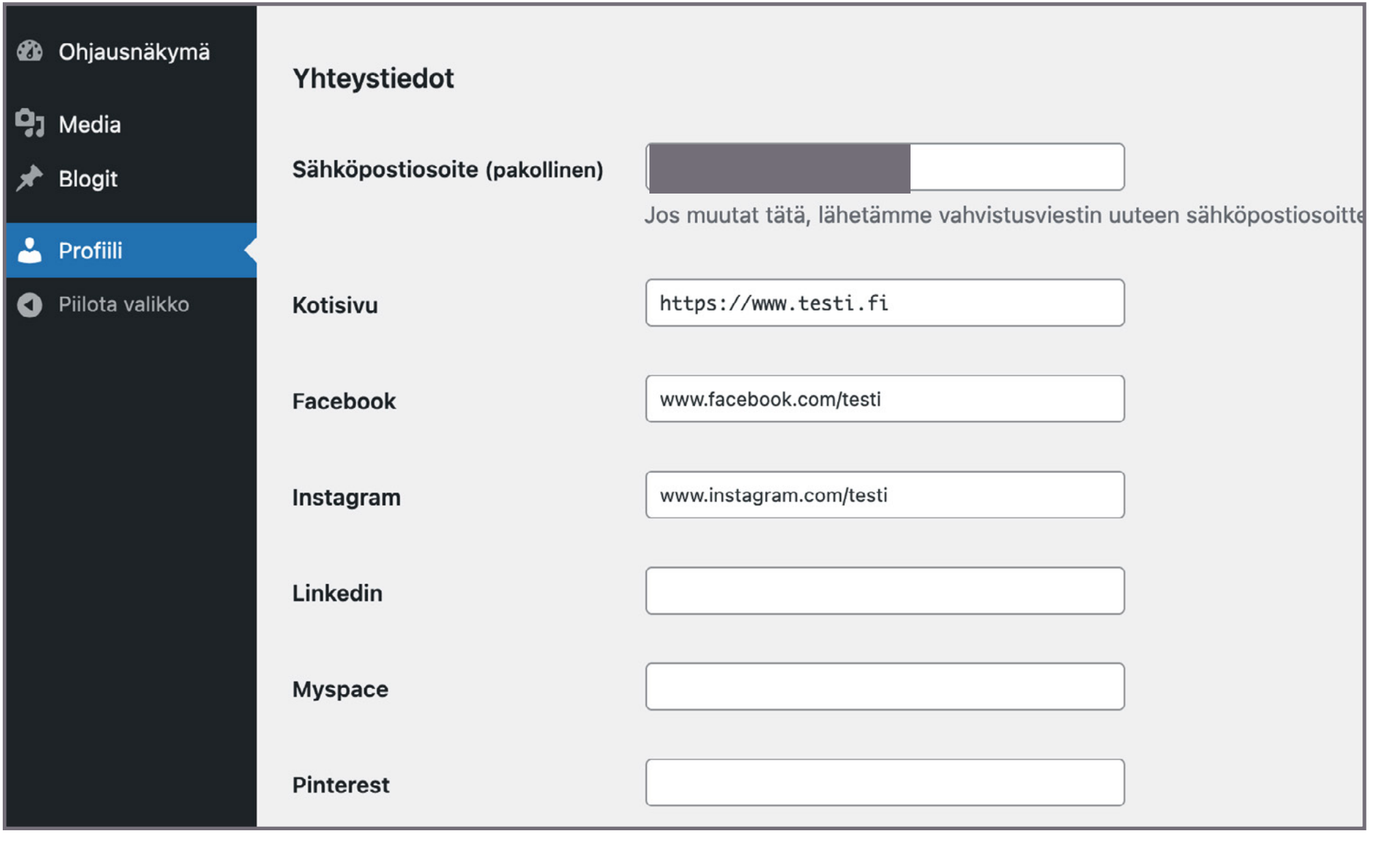

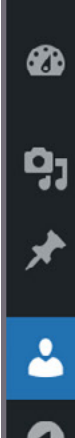

Jos haluat kirjoittaa itsestäsi esittelytekstin, joka näkyy julkisella profiilisivullasi, kirjoita se "Tietoja itsestäsi"-osiosta löytyvään kenttään.

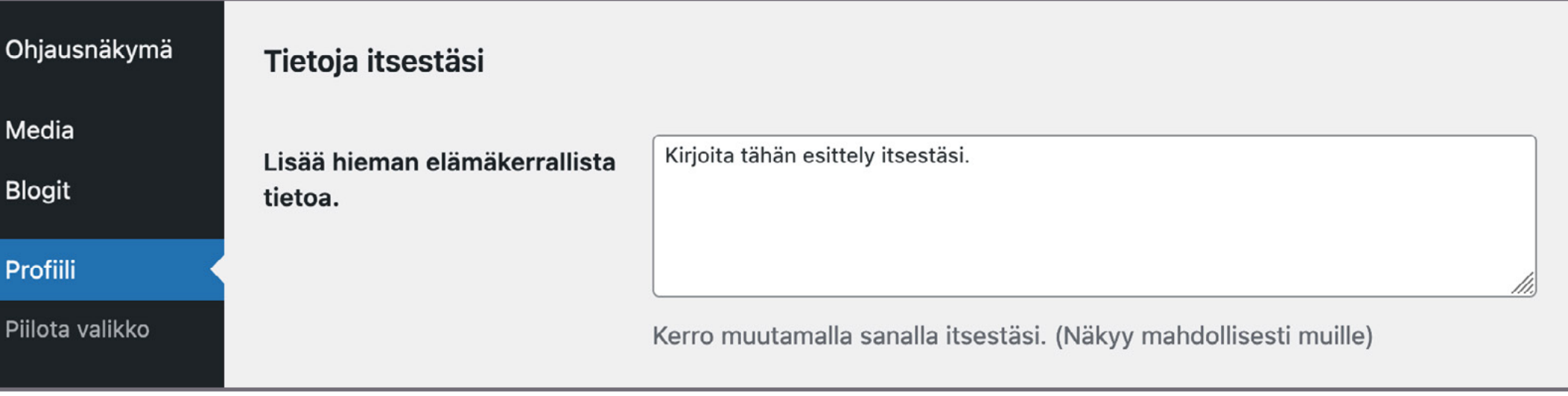

Voit vaihtaa myös profiilisivullasi näkyvissä olevaa profiilikuvaa. Kuvaa kutsutaan myös Avatariksi. Löydät sen profiilisivun alaosasta, osiosta "Avatar". Valitse "Choose from Media Library", josta avautuu tiedoston siirtoikkuna. Saat ladattua haluamasi profiilikuvan omalta tietokoneeltasi, tai aiemmin lataamiesi kuvien joukosta.

#### **Muista tallentaa lopuksi tekemäsi muutokset painamalla "Päivitä käyttäjätiedot".**

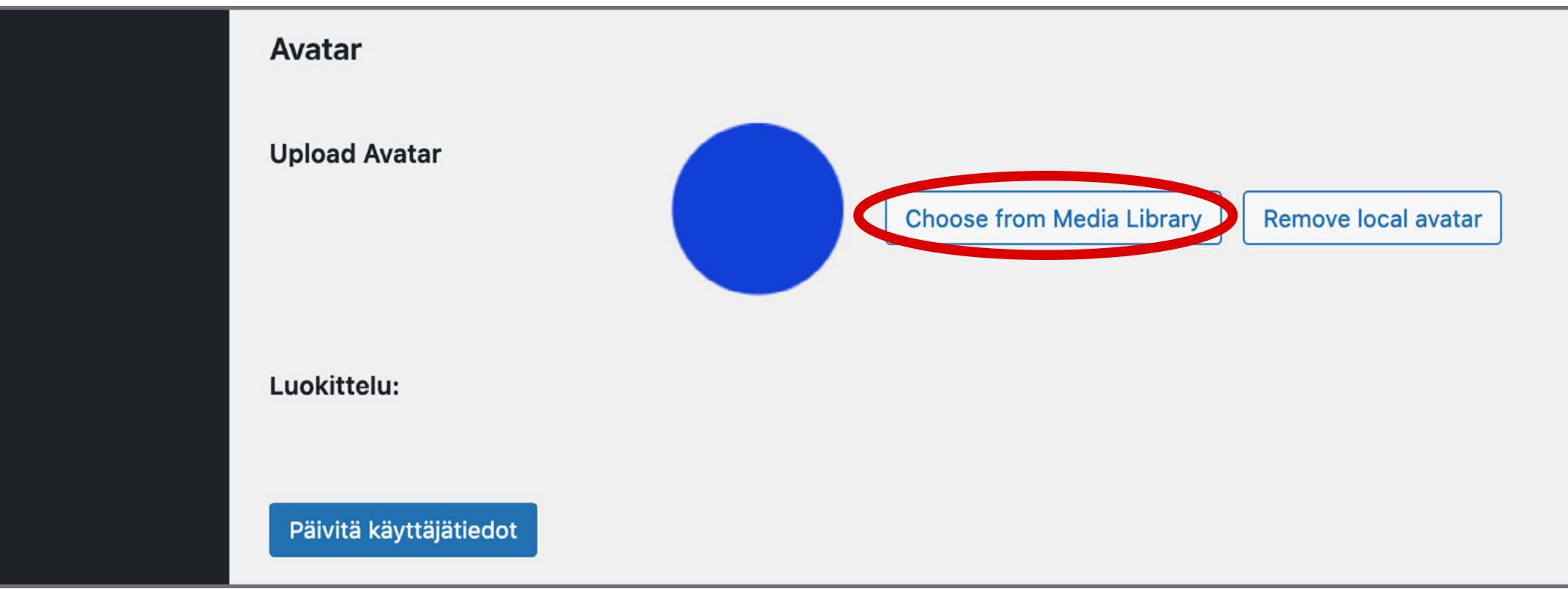

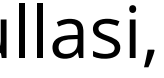

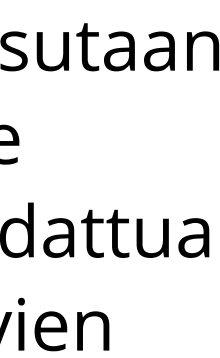